## Payroll Pro HRM Reminder Service setup

The Payroll Pro HRM software Reminders module consists of 2 parts;

- Email Reminder Service
- Popup Reminder Service

## Part 1, installing the Email reminder service

The reminder email service is normally installed on the same machine where the SQL Server database is running.

Run the Payrollproreminderservicesetup executable with administrator rights:

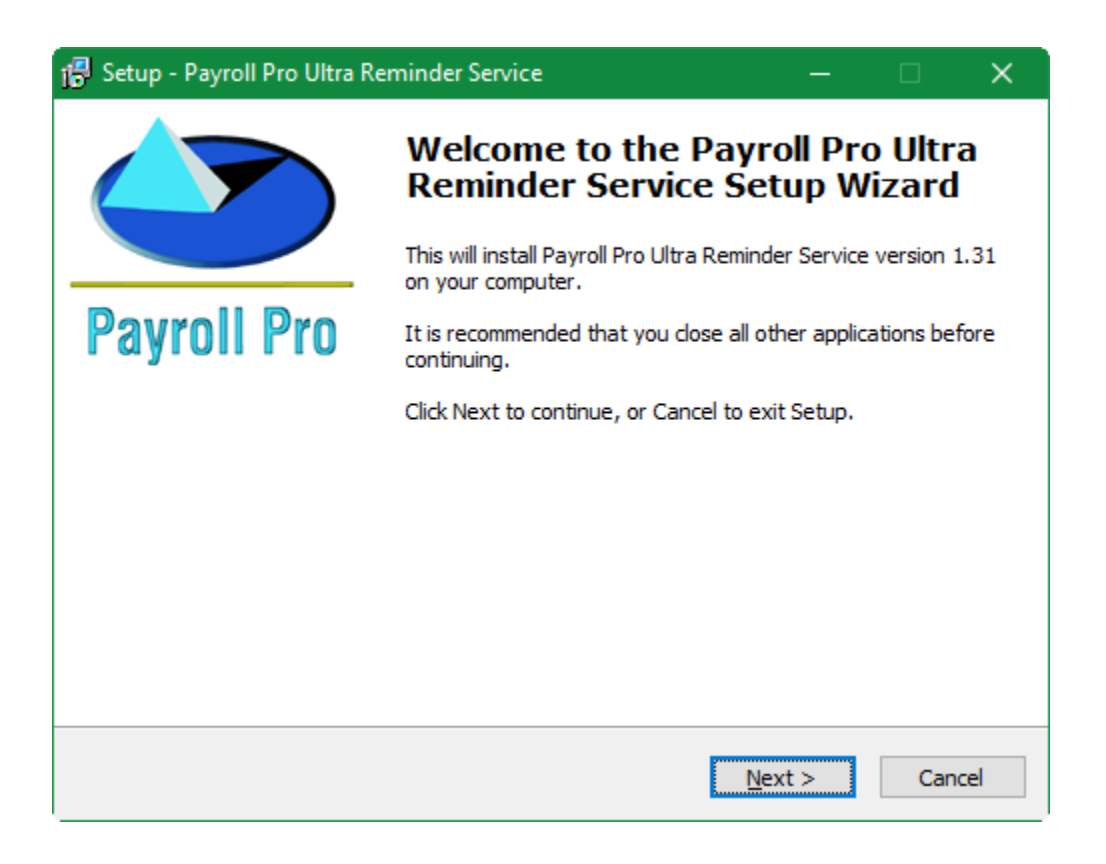

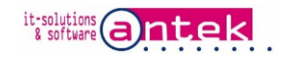

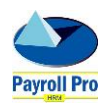

Click next, the destination can be a separate folder or in the main folder of Payroll Pro HRM

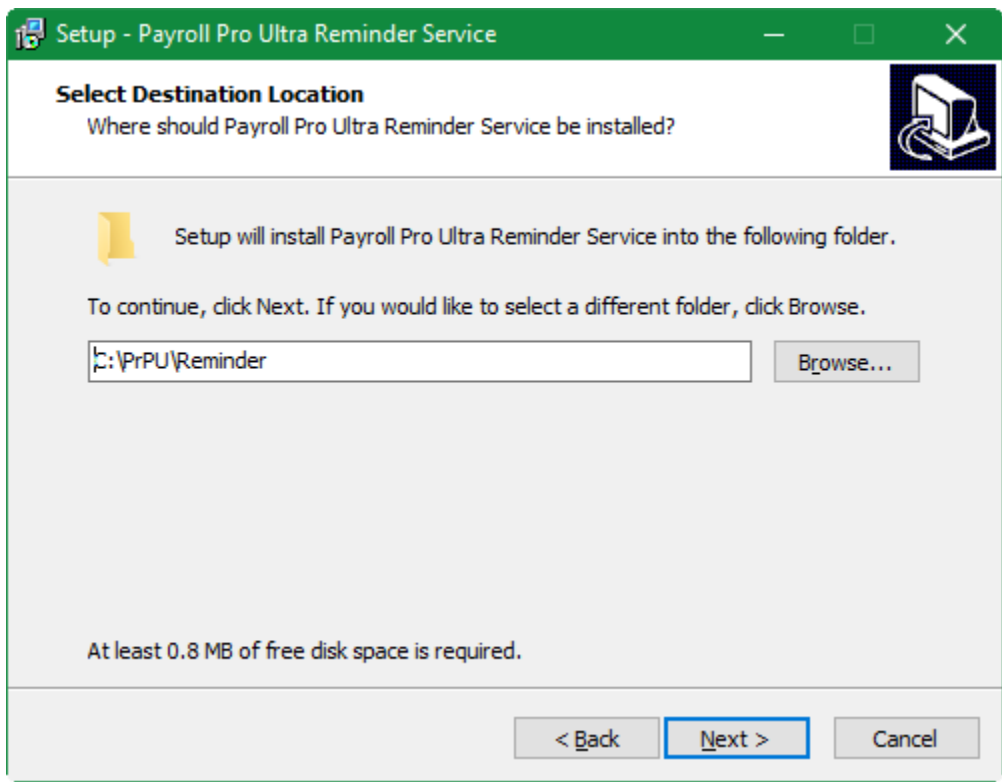

Click next for the confirmation and Install to install the files

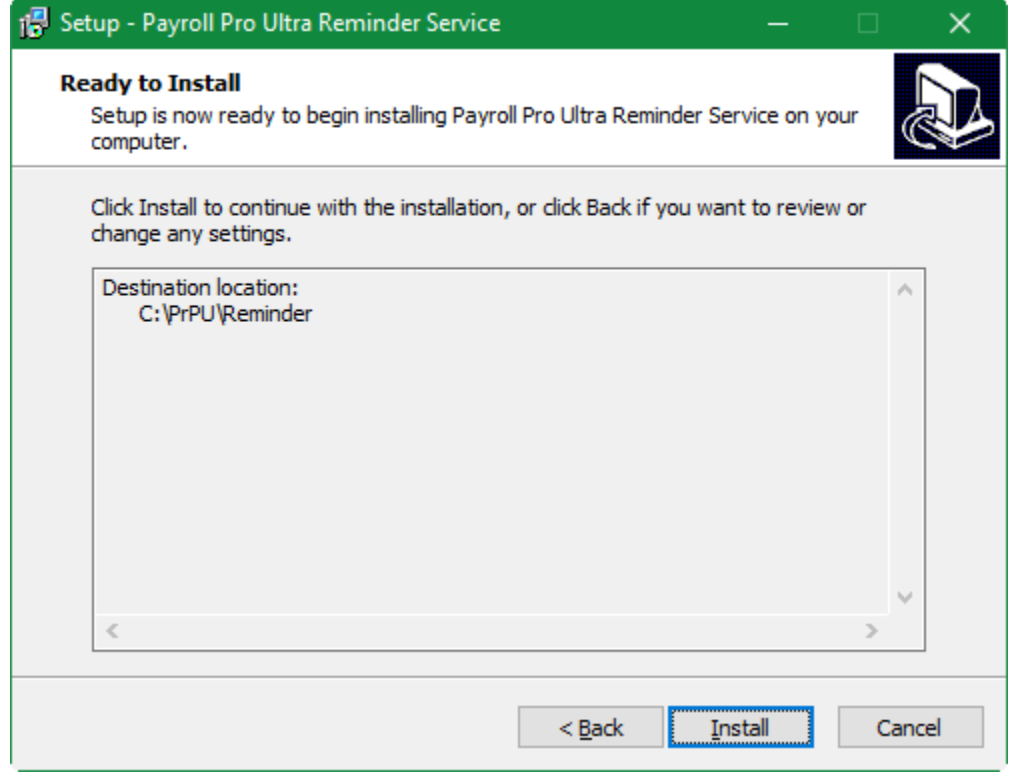

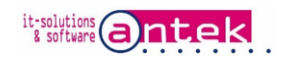

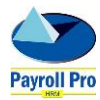

When finished, removed the 3 markers for the view, install and start, click Finish.

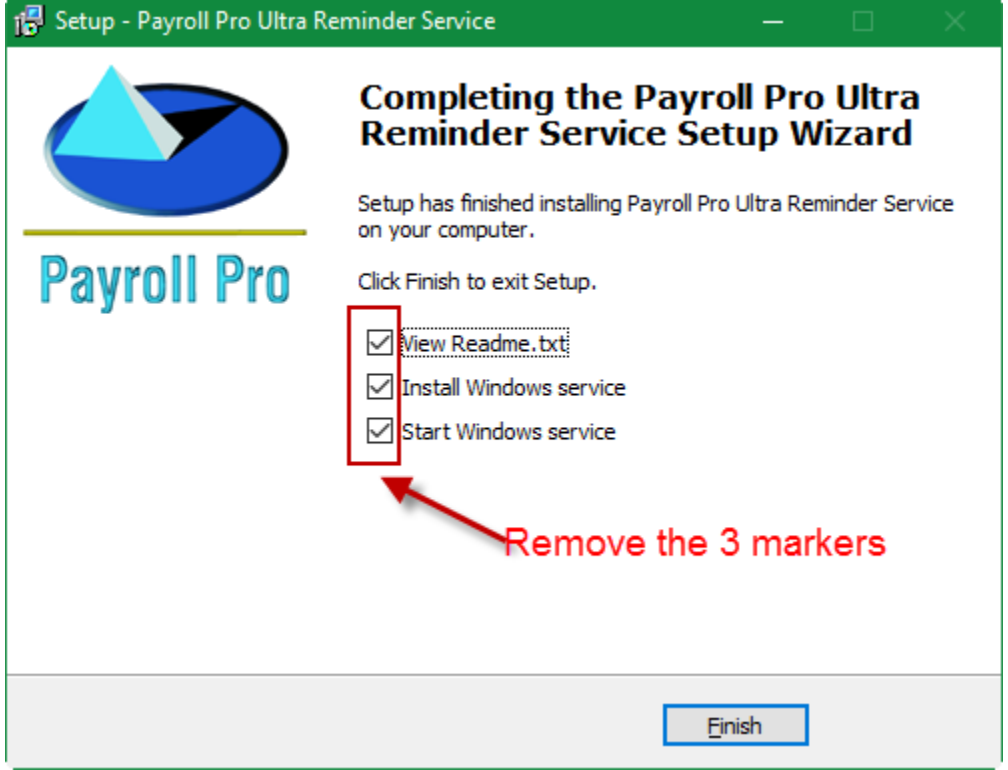

The following files are copied to the selected installation folder with the email reminder service:

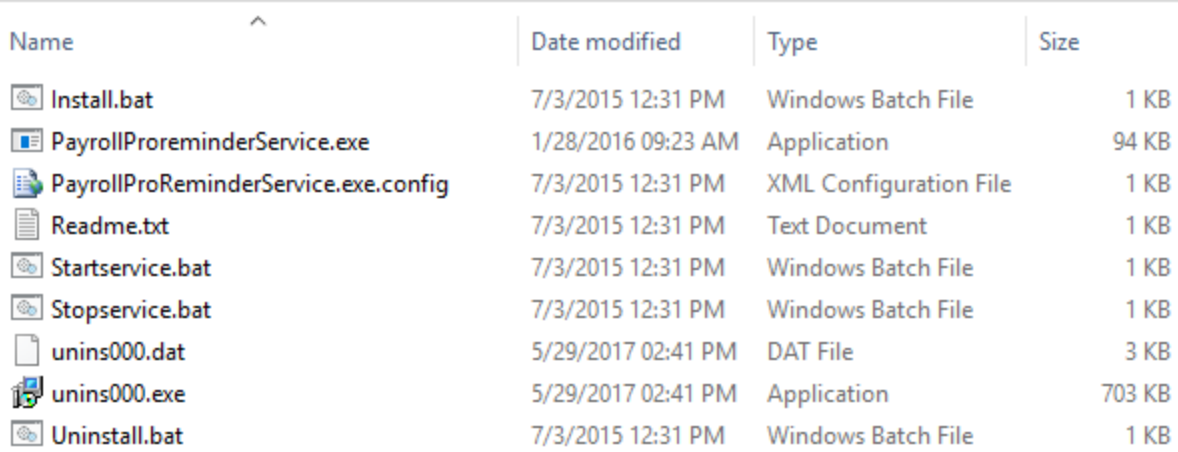

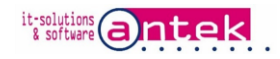

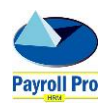

Open the "PayrollProReminderService.exe.config" file with notepad and make the following changes if necessary:

- Data source= the machine name (in most cases "localhost") a " \" and the instance name of the SQL server. The default is "localhost\PayrollPro". If the database is running in a default instance named "MSSQLSERVER", remove the instance name and the backslash. For example just "localhost".
- User ID= the SQL user name of the database. The default installed user with Payroll Pro HRM is "Payrollclient". The standard of MS SQL Server is "sa", Check if the user exists in the SQL Server security.
- Password= the password of the above user. The default installed is "payrollpro". For another user, for example if user is sa, enter the sa password.

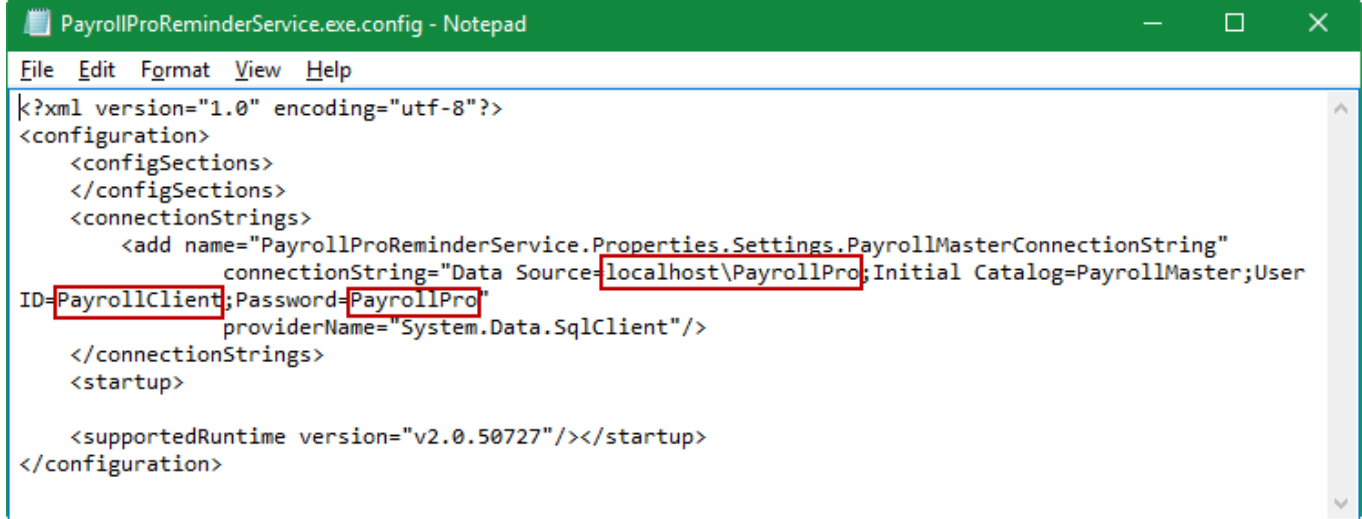

Save the file if changes were made.

Right click "Install.bat" and run as administrator to install the email reminder service.

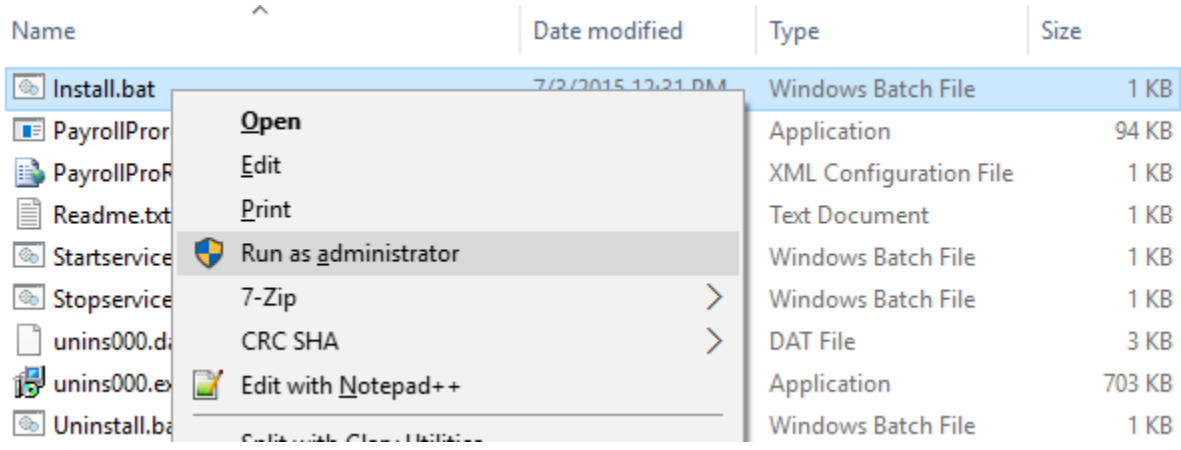

The email reminder service installs:

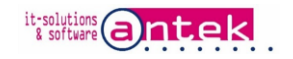

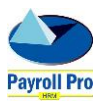

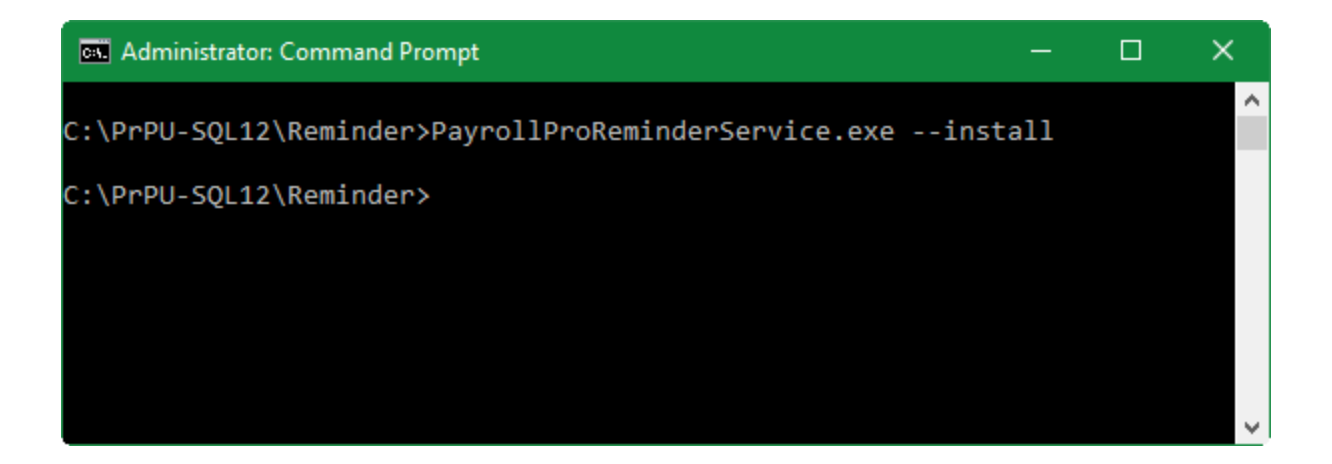

Right click "Startservice.bat" and run as administrator to start the email reminder service.

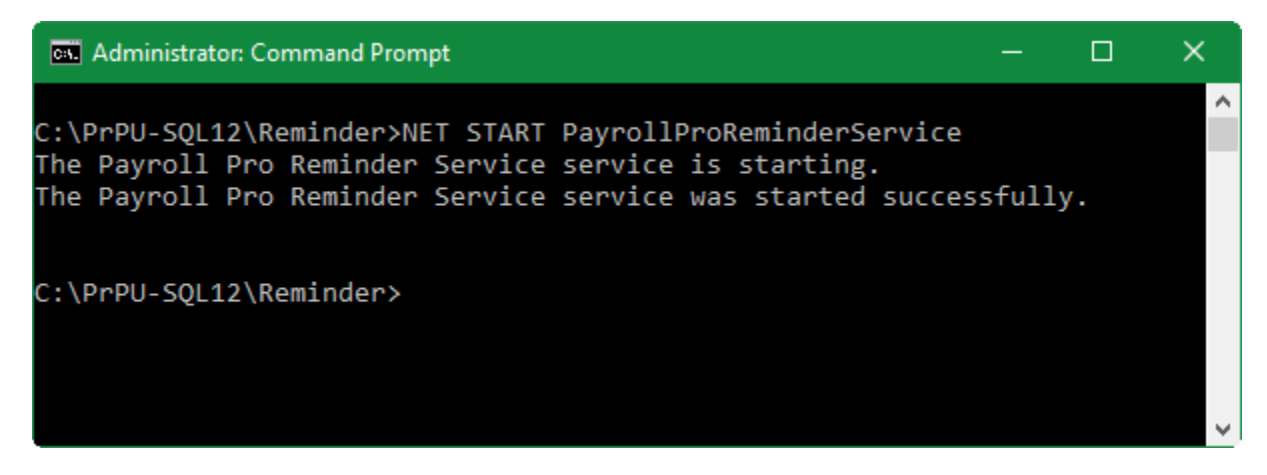

Check the Windows Services console wherever the service has started and is running:

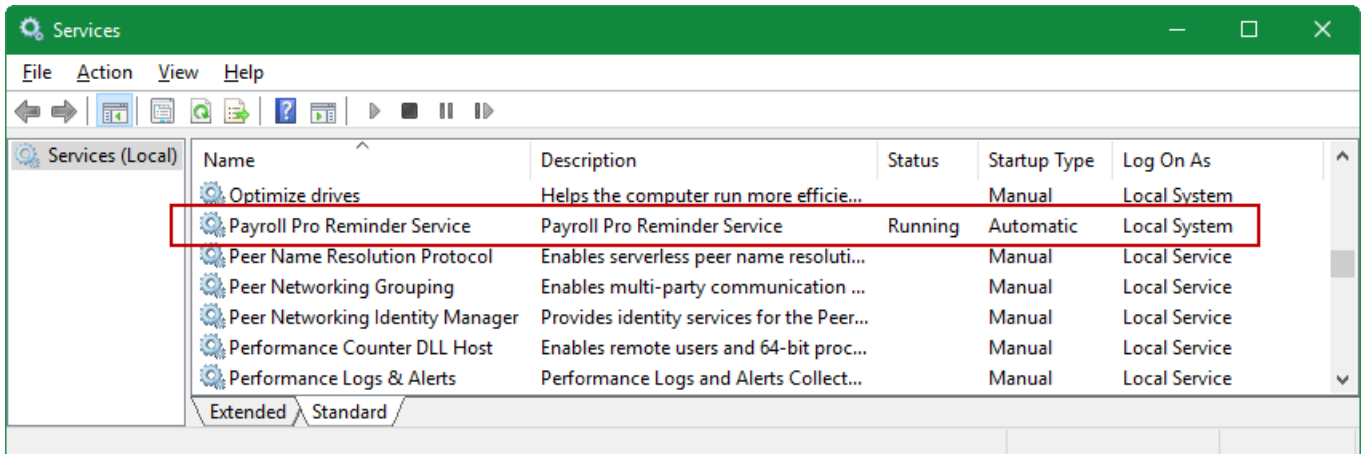

Check the Windows Event viewer in Computer > Manage > Event viewer > Applications and Service Logs PrPReminderServiceLog to see if the connection to the database was successful. If the connection was not

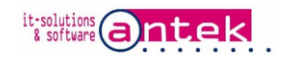

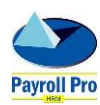

successful check the details tab for information. In most cases the error is in the SQL server instance name, username and/or password spelling.

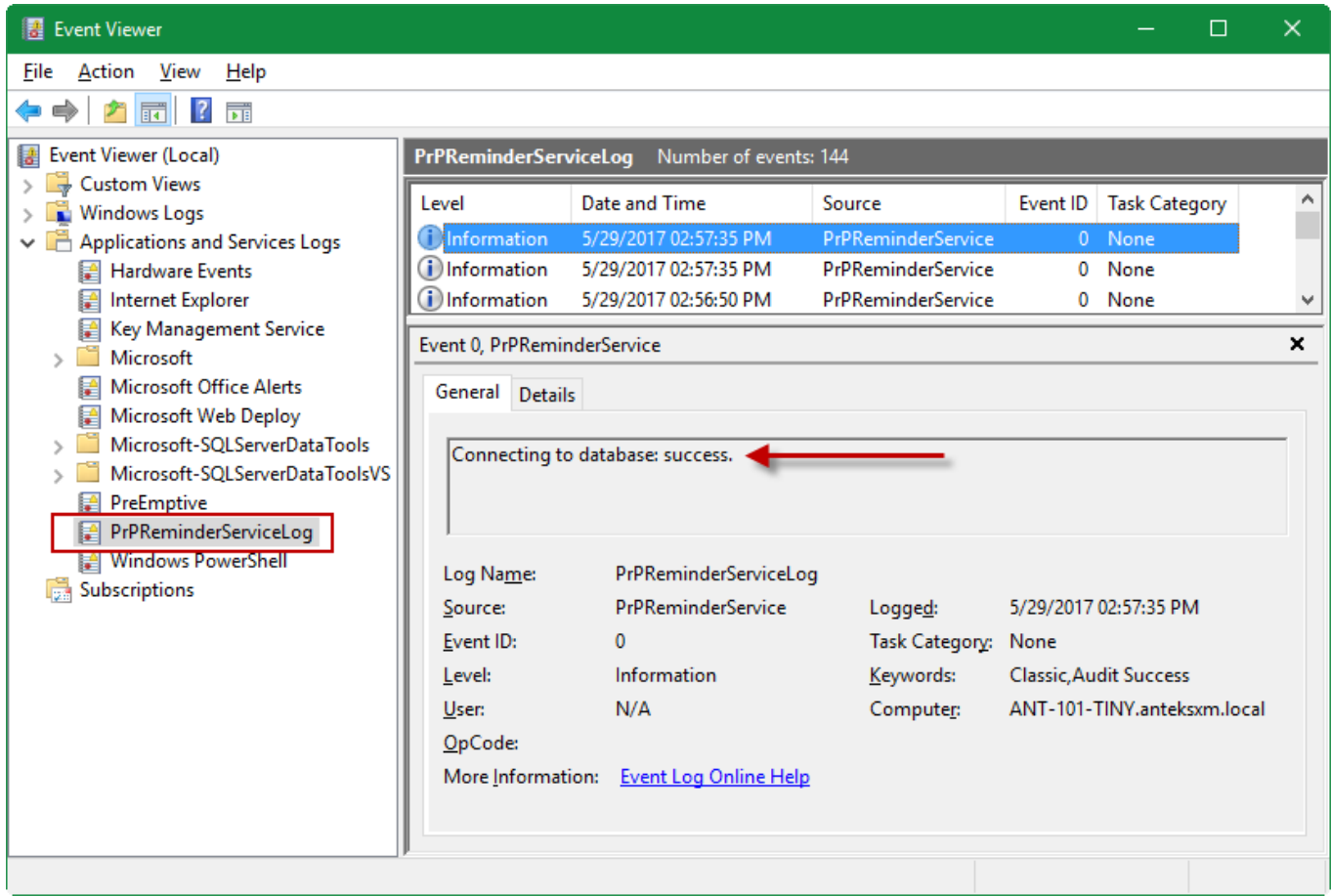

Log files are created in the reminder setup folder:

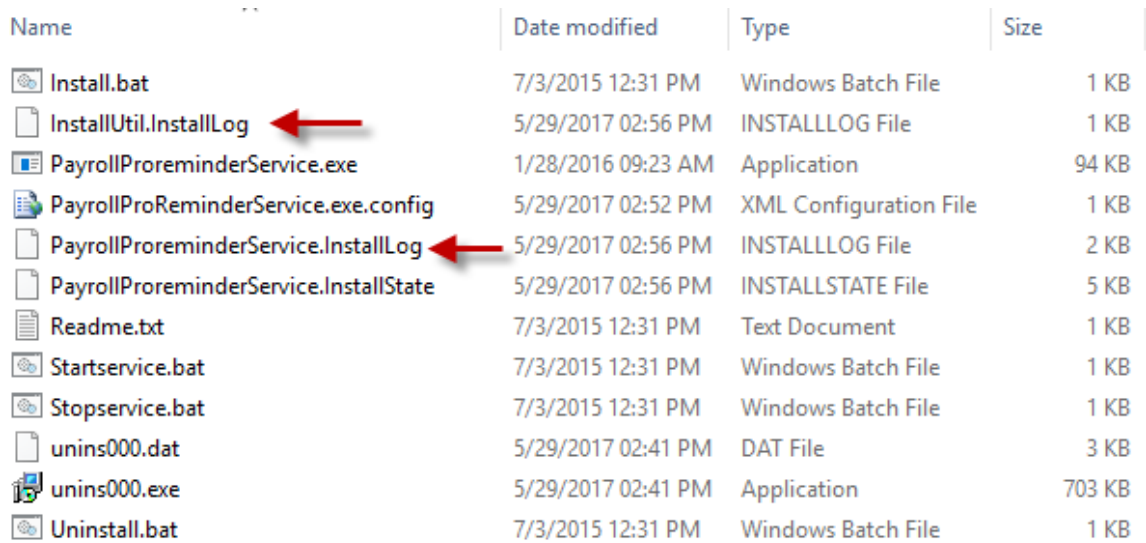

Sample of a successful InstallUtul.InstallLog log file:

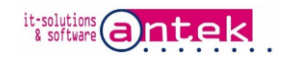

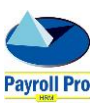

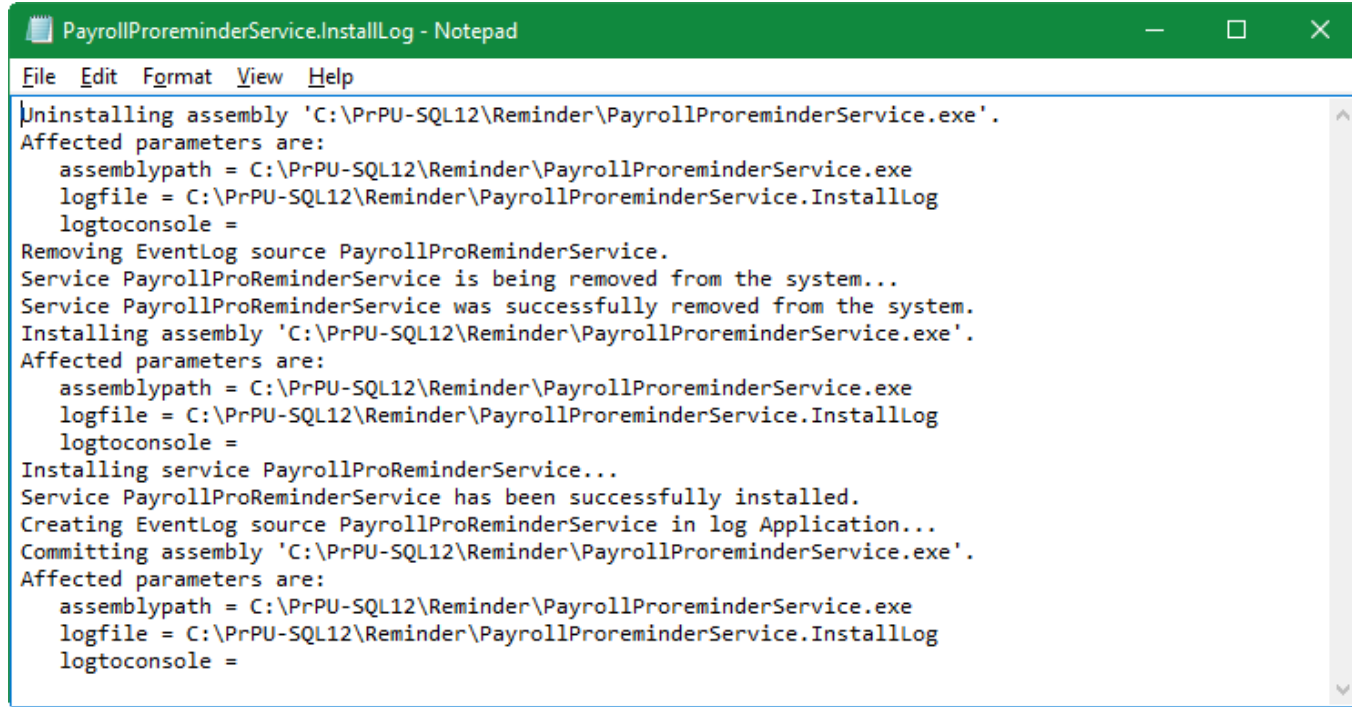

Sample of a successful PayrollProreminderService.InstallLog log file:

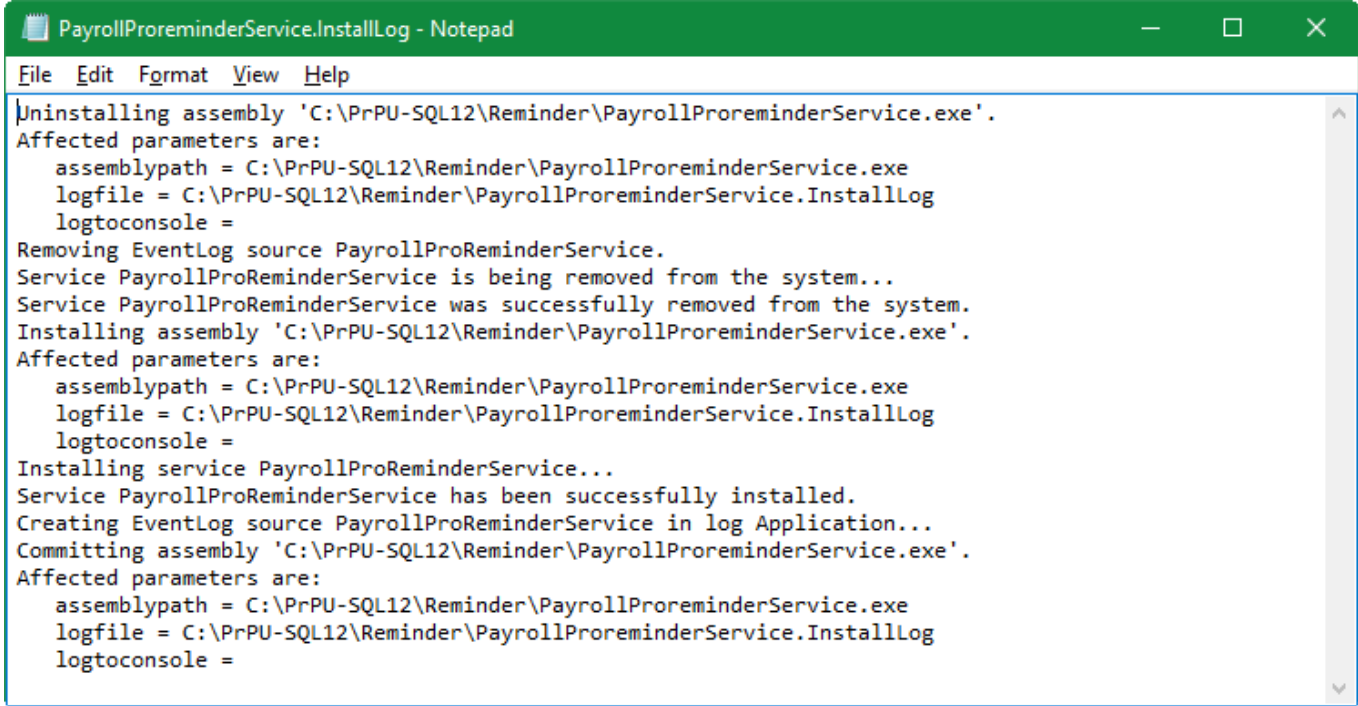

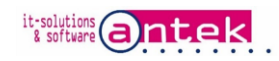

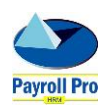

## Part 2, installing the Popup reminder service

Installing the Popup service has to be done at each local workstation using this service.

In the local client go to Menu > System > Settings > Local settings, click on "Setup reminder pop up service"

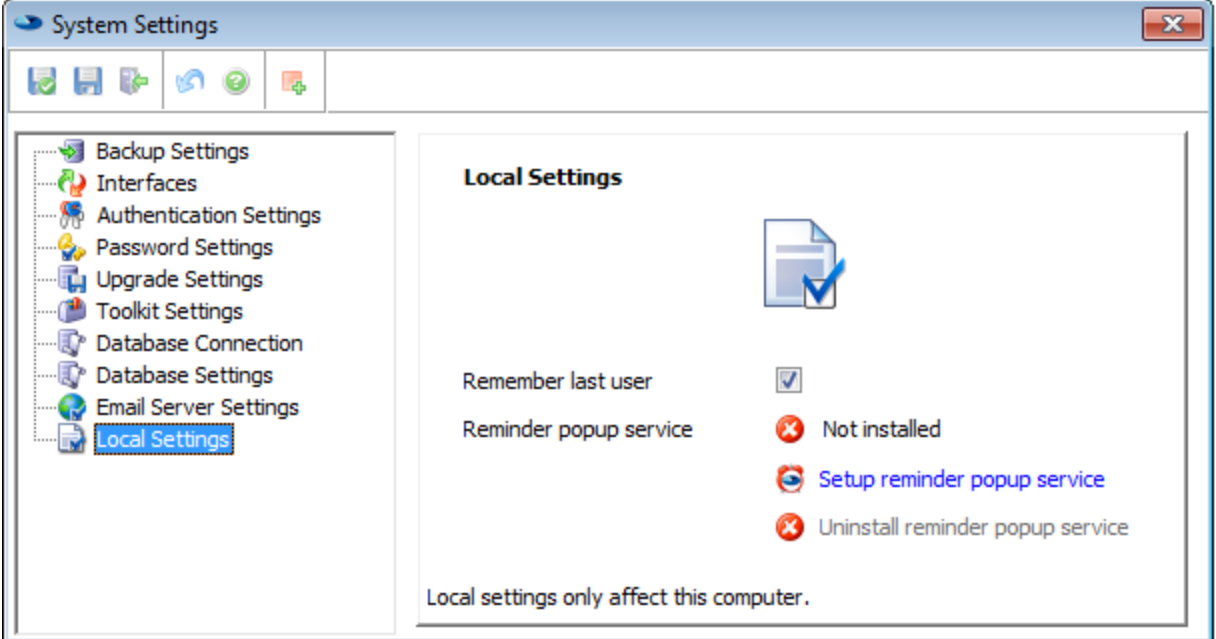

Select the user who needs to receive the popups on this workstation

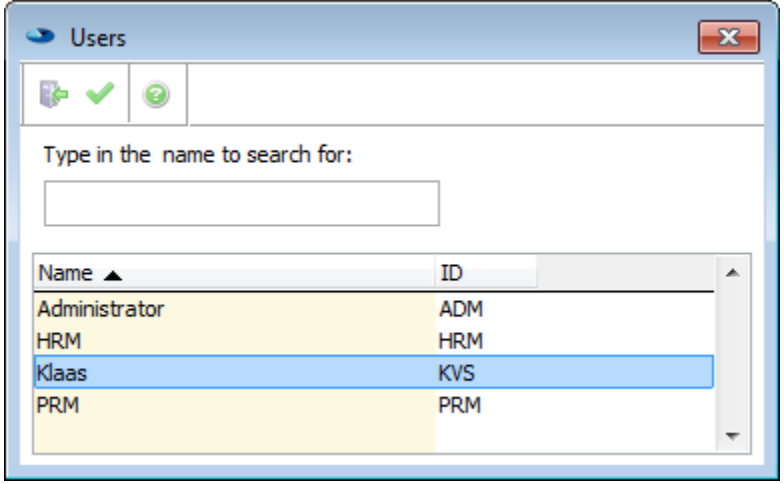

The service will be installed, and confirmed on the Local settings form.

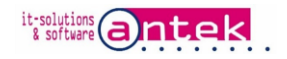

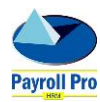

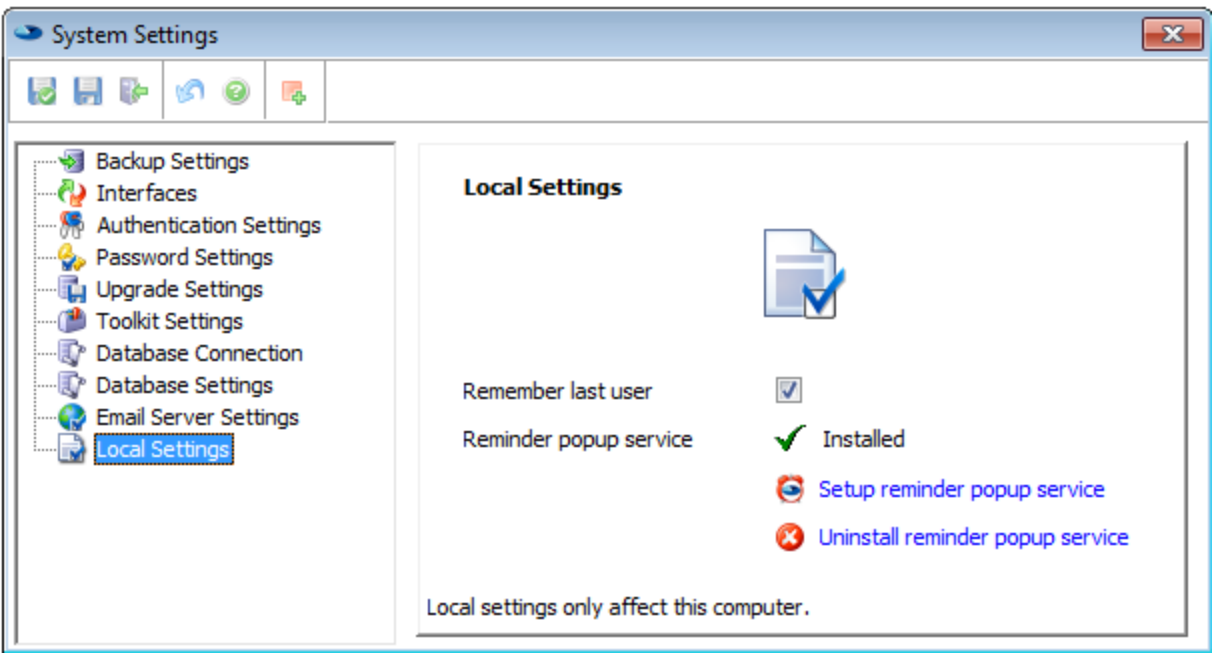

The startup of the popup service is through the boot process of the workstation, the startup can be confirmed in the Windows System Configuration, on the startup tab.

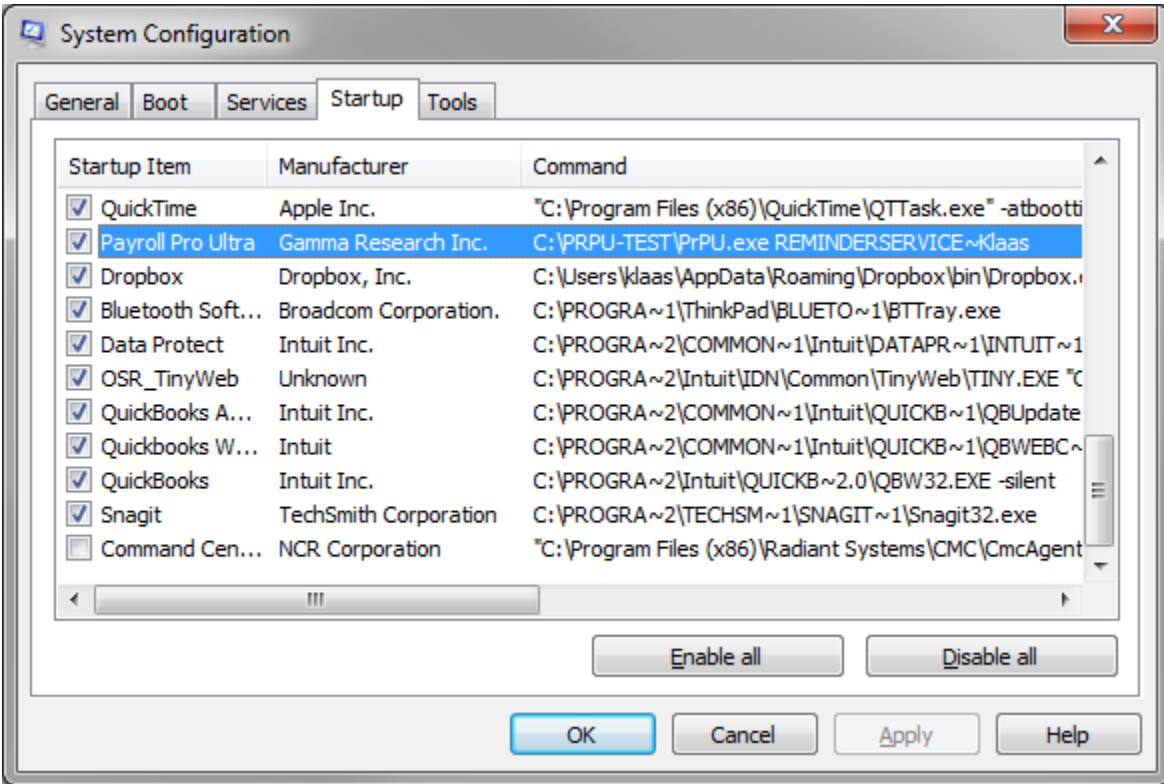

The startup command is activated in the Windows registry

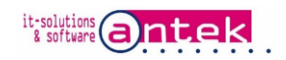

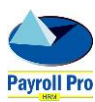

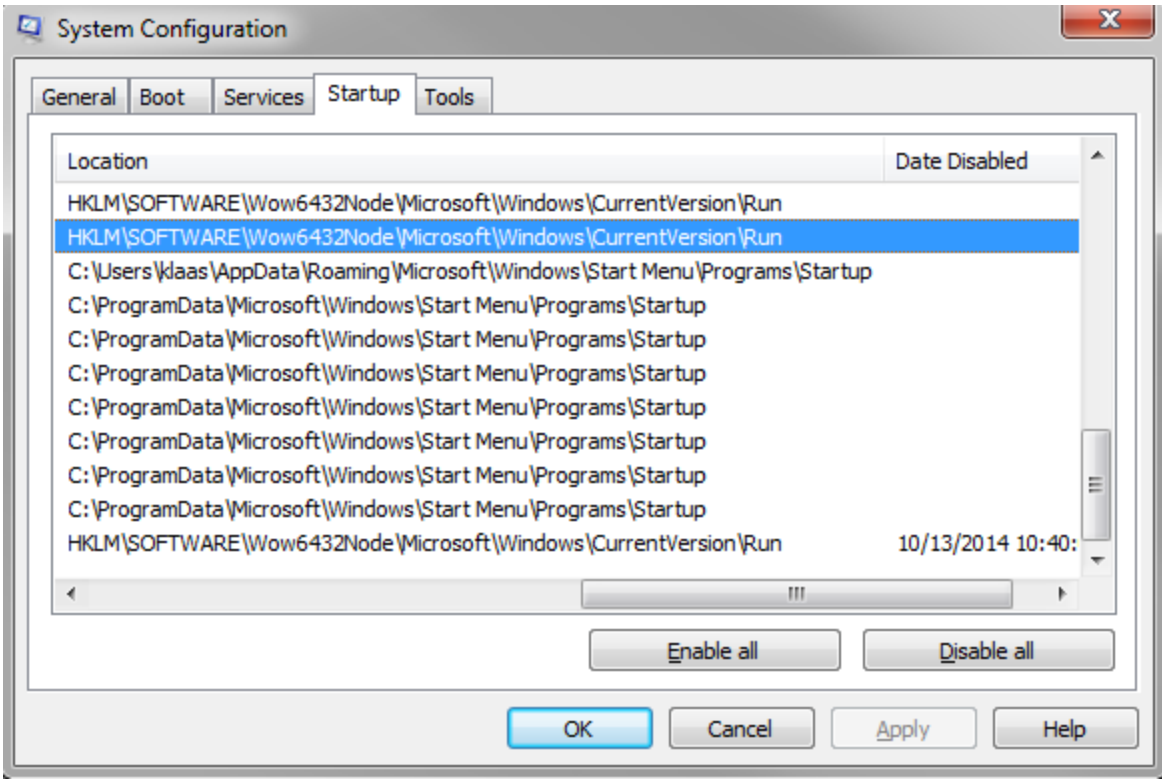

If you have any problems with setting up, please do not hesitate to contact us: By email: [payrollpro@antek.sx](mailto:payrollpro@antek.sx) By voice: (+1-721) 543-2112

29-May-2017 v5 Antek IT Solutions [www.antek.sx](http://www.antek.sx/)

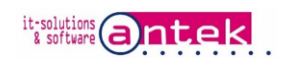

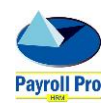